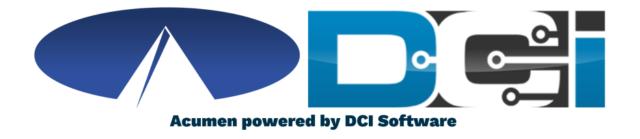

## Reports in DCI

### **Reporting Basics**

- Reports allow Employers to view important details in DCI
- Can only be found on the full desktop site (Computer/Laptop)
  - Click "Go to Full Site" on mobile device
- Only the Employer or Designated Rep profile can access reports
- Multiple categories to select from to help stay organized
  - Time Entry, Budgets, Notes, Summaries, and more
- Download and Save reports for future reference

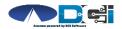

### **How to Find Reports**

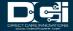

### **Access the DCI Portal**

- 1. Open an Internet Browser
- 2. Navigate to the DCI Web Portal
  - Click "Go to Full Site" on mobile
- 3. Enter Employer Username/Password
- 4. Use Forgot Password link if needed
- 5. Contact Acumen Agent for help

### acumen.dcisoftware.com

|                | Sign In           |                       |  |  |  |  |
|----------------|-------------------|-----------------------|--|--|--|--|
| Employer Usern | Employer Username |                       |  |  |  |  |
| Employer Passv | vord              |                       |  |  |  |  |
| Remember me    |                   | Forgot your password? |  |  |  |  |
|                | Sign In           |                       |  |  |  |  |
|                |                   |                       |  |  |  |  |

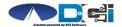

## **Employer Portal**

### **Once logged into ER Portal**

- 1. Must be on Employer Tab
- 2. Click on Reports Tab

#### Pro Tips:

If on Home Tab/Dashboard, Click Employer Tab to view Reports

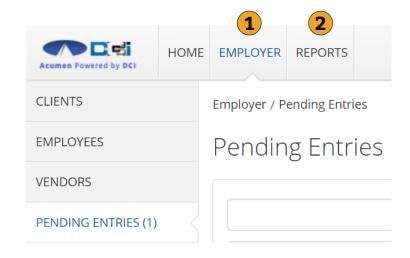

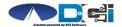

### **Reports Dashboard**

### **Once on Reports Dashboard**

- Use mouse to hover over each tab
- 2. Each section will offer reports for different topics & DCI data
- 3. Pull Reports often to learn more

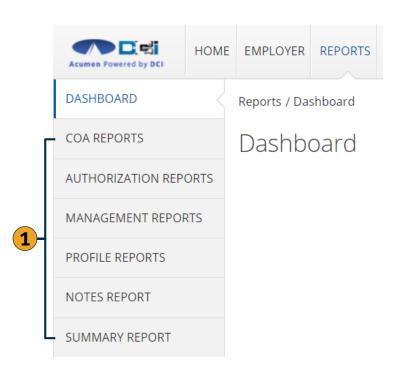

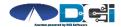

## **COA Reports**

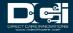

### **COA Reports Basics**

#### **Hover mouse over COA Reports**

- 1. Use to view Auto-Approval Results
- 2. List of punches in DCI
- 3. View full list of Service Accounts
- 4. Will show if punches can be voided
- 5. Will show list of Reason Codes used

#### Pro Tips:

★ Report #2 is the Most Popular COA Report

COA Reports update in Real-Time

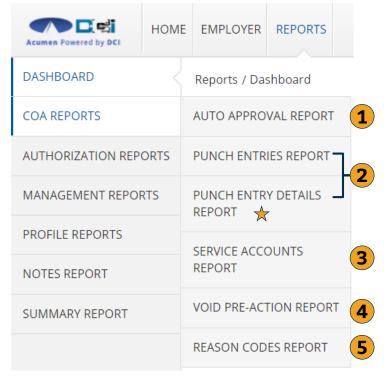

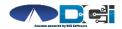

### **Punch Entry Details Report**

### **Most Common COA Report**

- 1. Filter by Date Range
- 2. Filter by Employee
- 3. Filter by Punch Status
- 4. Click Search for report

Pro Tip:

Searching without filters will pull ALL punches in DCI

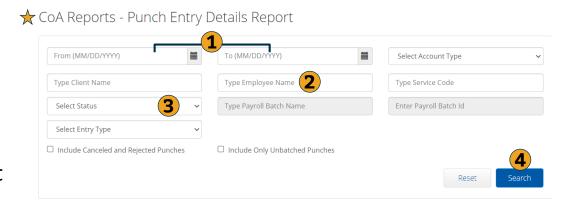

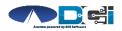

### **Download Report Results**

#### **Once Results are Listed**

- 1. Select Download button
- 2. Complete Download Wizard
  - Select Columns & Format
- 3. See Next Slide for details

CoA Reports - Punch Entry Details Report

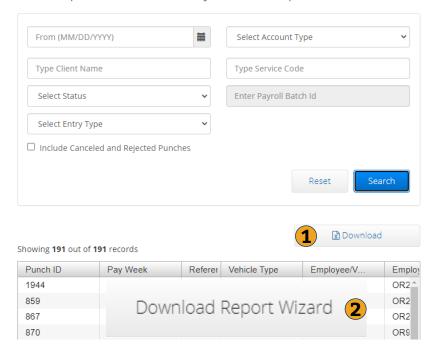

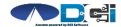

## **Download Report Wizard**

### Once Report Wizard is open

- 1. Select all desired columns
- 2. Click single arrow to add
- 3. Rearrange columns as needed
- 4. Select Next for more

#### **Recommended Columns**

- Punch ID
- Date of Service
- Employee Name
- · Client Name
- Service Code
- Start & End Date

- Hours
- Amount
- Pay Rate
- Employer Burden
- Status
- EVV

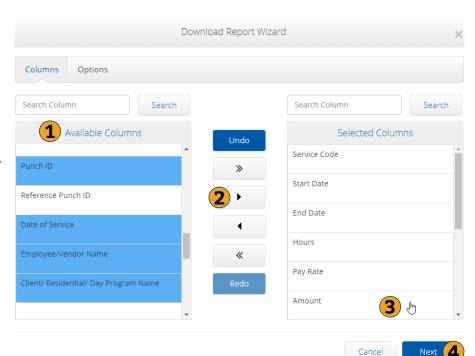

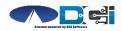

### **Download COA Report**

#### **Once Columns are Selected**

- 1. Select File Format
  - Excel is Recommended for COA Reports
- 2. Save Report Preferences
- 3. Click Blue Download button
- 4. View, Save & Print Report

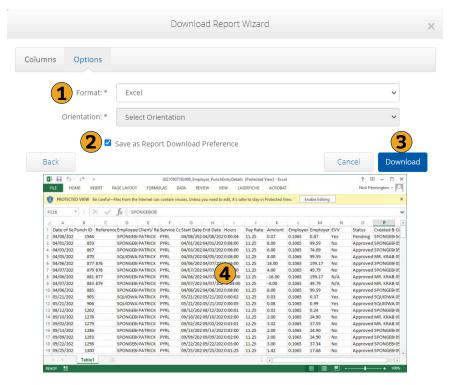

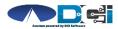

## **Authorization Reports**

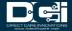

## **Authorization Report Basics**

### **Hover over Authorization Reports**

- 1. Shows all Authorizations in DCI
- 2. List of all punches on Authorization
- Compares Projected Budget Use vs Actual Budget Use
- 4. Auths Ending in 30, 60, 90, or 120 days

#### Pro Tips:

★ Report #3 is Most Valuable Authorization Report

Auth Reports update in each Payroll Cycle

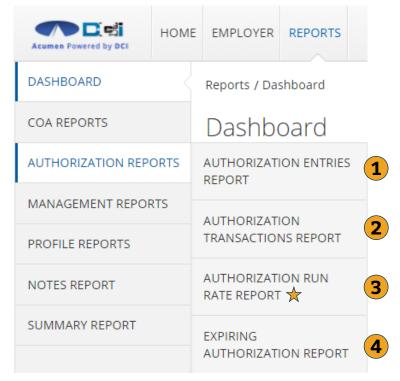

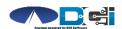

### **Authorization Run Rate Report**

### **Most Common Auth Report**

- 1. Type Client Name
  - Type 3 letters > Select Name
- 2. View other Authorizations
  - Not needed to view current Auth
- 3. Click Search

Pro Tip:

Searching without filters will pull ALL
Authorizations in DCI

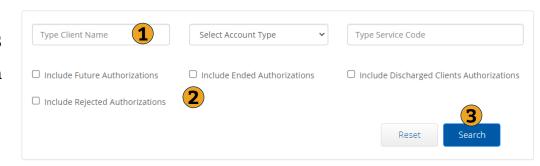

★ Authorization Reports - Authorization Run Rate Report

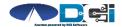

### **Download Report Results**

#### Once Results are Listed

- 1. Select Download button
- 2. Complete Download Wizard
  - Select Columns & Format
- 3. See Next Slide for details

Type Service Code PATRICK - 171 Select Account Type ☐ Include Future Authorizations Include Ended Authorizations Include Discharged Clients Authorizations ☐ Include Rejected Authorizations Reset Search Download Showing 2 out of 2 records Authorization ID CI Service Code Co: Region Name Start Date PYRL2 1989 OR. 04/01/2020 857 PYRL OR... 04/01/2020

Download Report Wizard

Authorization Reports - Authorization Run Rate Report

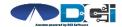

### **Download Report Wizard**

### Once Report Wizard is open

- 1. Select all desired columns
- 2. Click single arrow to add
- 3. Rearrange columns as needed
- 4. Select Next for more

#### **Recommended Columns**

- Client Name
- Service Code
- Start & End Date
- Initial Balance

- Remaining Balance
- Holds
- Projected/Current Rate
  - Weekly & Monthly

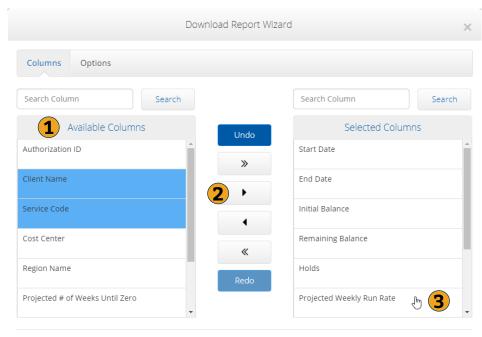

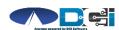

Next

### **Download Run Rate Report**

#### **Once Columns are Selected**

- 1. Select File Format.
  - PDF/Landscape is Recommended
- 2. Save Report Preferences
- Click Blue Download button
- 4. View, Save & Print Report

#### Pro Tip:

Keep Current Rates slightly below Projected Rates to ensure proper budget usage

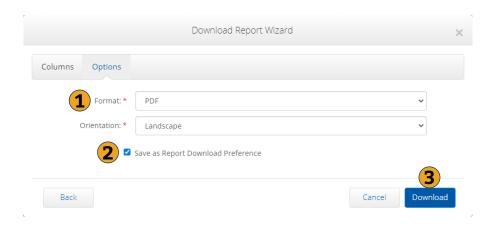

#### Authorization Run Rate Report as of: 05/07/2021

| Client Name | Service Code | Start Date | End Date   |          | Remaining<br>Balance |         | Projected Weekly<br>Run Rate | Run Rate |        | Current Monthly<br>Run Rate |
|-------------|--------------|------------|------------|----------|----------------------|---------|------------------------------|----------|--------|-----------------------------|
| PATRICK     | PYRL2        | 04/01/2020 | 05/31/2022 | 12000.00 | 12000.00             | 0.00    | 106.19                       | 0.00     | 455.06 | 0.00                        |
| PATRICK     | PYRL         | 04/01/2020 | 05/31/2021 | 10000.00 | 10000.00             | 6407.87 | 164.31                       | 0.00     | 704.23 | 0.00                        |

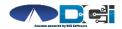

### **Management Reports**

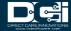

## **Management Report Basics**

### **Hover over Management Reports**

- 1. Lists Employees with OT
- 2. Shows Weekly hours worked
- 3. Shows Daily hours worked
- 4. View Employee Pay Rates

#### Pro Tips:

★Report #2 is Most Valuable Management Report.

Management Reports are updated in Real-Time.

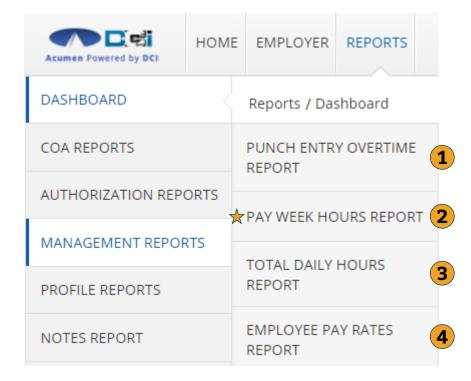

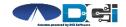

## Pay Week Hours Report

#### **Best Management Report**

- 1. Type Client Name
  - Type 3 letters > Select Name
- 2. Select Pay Week to view
  - Pay weeks are Sun Sat
- 3. Click Search

Pro Tip:

Searching without other filters will pull ALL weekly hours in DCI

★ Pay Week Hours Report

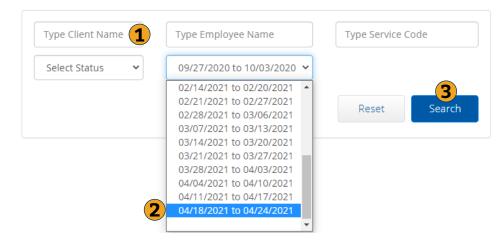

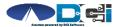

### **View Report Results**

#### **Once Results are Listed**

- No Download needed to view Report Results
- 1. Total # of Approved
  - Total Hours worked
- 2. Total # of Remaining
  - Based on 40 hrs

Pro Tip:

Some states allow for over 40 hours. Contact agent for more details.

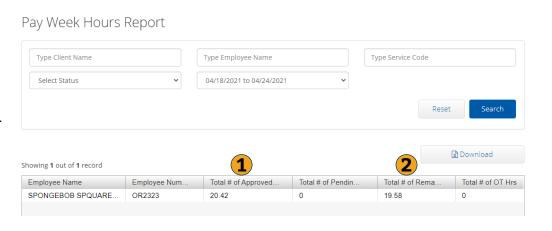

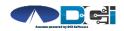

## **Profile Reports**

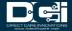

## **Profile Report Basics**

### **Hover over Profile Reports**

- 1. Employee Details
- 2. Client Details
- 3. Vendor Details

#### Pro Tips:

Profile reports provide details that are available on the user's profile. Use this to view all profile details.

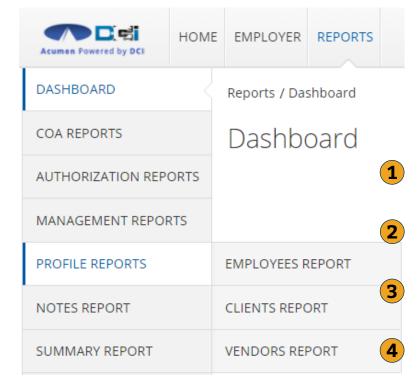

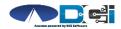

## **Profile Reports**

#### **First Select Profile**

- 1. Filters will narrow results
- 2. Click Search
- 3. View profile details

Pro Tip:

Searching without other filters will pull ALL profiles in DCI

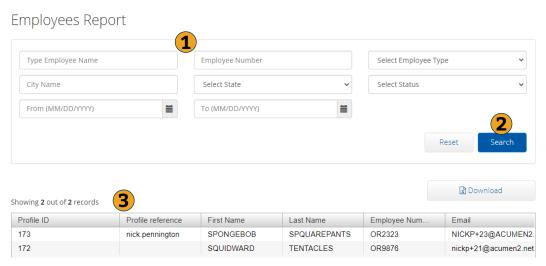

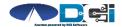

## **Notes Report**

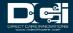

### **Notes Report Basics**

### **Hover over Notes Report**

- 1. View Service Notes on Punches
- 2. Service Account Notes
  - Typically no results
- 3. View all Profile Notes
- 4. Canned Statements

**Pro Tips:** 

★ Report #1 is Most Valuable Notes Report

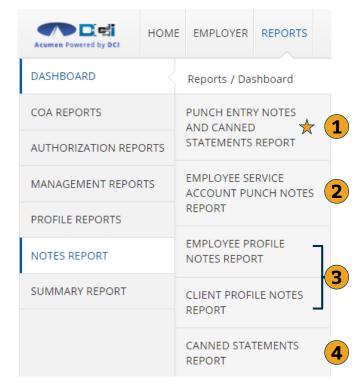

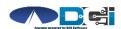

## **Punch Entry Notes Report**

#### **Most Common Notes Report**

- 1. Filter by Date Range
- 2. Filter by Employee
- 3. Filter by Punch Status
- 4. Click Search for report

Pro Tip:

Searching without filters will pull ALL punches in DCI

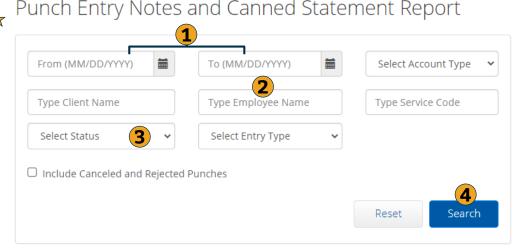

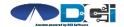

### **Download Report Results**

#### **Once Results are Listed**

- 1. Select Download button
- 2. Complete Download Wizard
  - Select Columns & Format
- 3. See Next Slide for details

Punch Entry Notes and Canned Statement Report

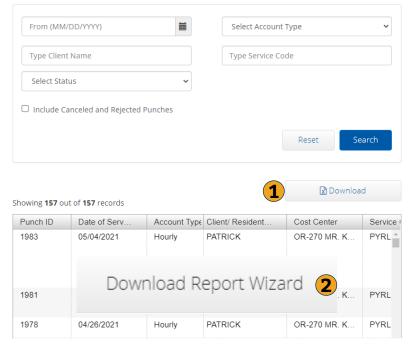

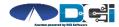

### **Download Report Wizard**

### Once Report Wizard is open

- 1. Select all desired columns
- 2. Click single arrow to add
- 3. Rearrange columns as needed
- 4. Select Next for more

#### **Recommended Columns**

Punch ID

- Service Code
- Date of Service
- Start Date
- Employee Name
- End Date

Client Name

Statements

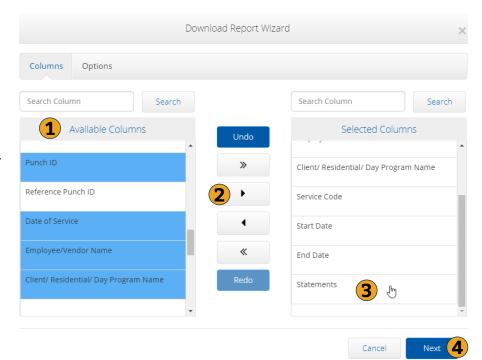

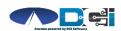

### **Download Notes Report**

#### **Once Columns are Selected**

- 1. Select File Format
  - PDF is Recommended for Notes Reports
- 2. Save Report Preferences
- 3. Click Blue Download button
- 4. View, Save & Print Report

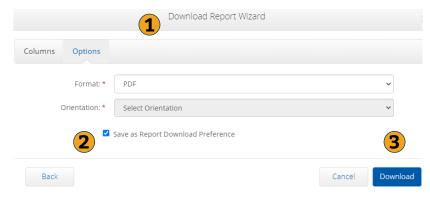

Punch Entry Notes and Canned Statement Report as of: 05/10/2021

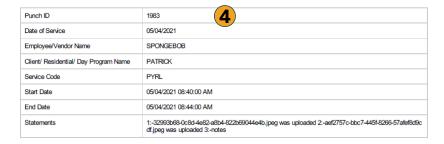

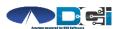

### **Summary Report**

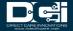

### **Summary Report Basics**

### **Only One Summary Report**

- Select Summary Report
- 2. Type Client Name
  - Type 3 letters > Select Name
- 3. Click Search

Pro Tips:

Search without filters to view all active Authorizations in DCL

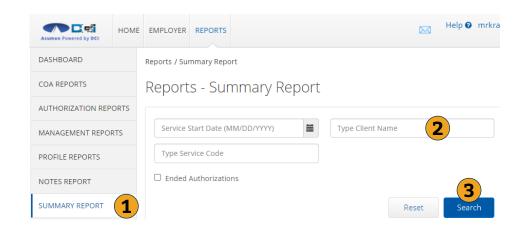

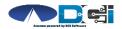

### **View Report Results**

#### **Once Results are Listed**

- 1. Client/Program info
- 2. Budget Period
- 3. Budget Balances (\$\$)
- 4. Budget Time Remaining (%)

#### Pro Tip:

Scroll down for a list of punches.

★ Download to save for your records.

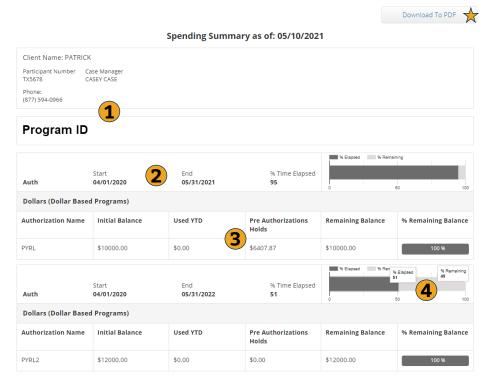

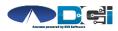

## **Reports Recap**

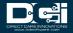

### **Reporting Recap**

- Reports are available to Employers in DCI on a Computer/Laptop
  - Click "Go to Full Site" on mobile device
- Most Reports are updated in Real-Time
  - Budget reports are updated each payroll cycle
- Download and Save reports for future reference
  - Use Excel or PDF to view downloaded reports
- Save download preferences for easy access later on

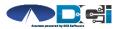

# Thank you!

Visit the **Acumen Help Center** to learn more at: <u>acumenfiscalagent.zendesk.com</u>